# **Přihlášení na webové rozhraní zařízení**

#### **Postup:**

1. Otevřete prohlížeč a zadejte [http://192.168.1.1](http://192.168.1.1/) nebo [http://mobile.router](http://mobile.router/) do adresního řádku.

2. Stisknutím klávesy Enter otevřete webové rozhraní zařízení.

3. Kliknutím na tlačítko Přihlásit v pravém horním rohu, nebo kliknutím na jakékoli místo na webové stránce, otevřete vyskakovací přihlašovací okno. Zadejte uživatelské jméno a heslo a klikněte na tlačítko Přihlásit se.

**Poznámka:** Výchozí **uživatelské jméno** a **heslo** řízení webu najdete na štítku zařízení.

# **STAV**

#### **Základní stav**

Můžete zobrazit informace včetně stavu zařízení a seznamu uživatelů

- Stav zařízení
	- Režim sítě: Zobrazí režim sítě a podporované sítě jsou: AUTO, pouze 4G nebo pouze 3G.
	- Stav sítě: Zobrazuje aktuální stav připojení (Odpojeno, Připojeno nebo Žádná služba).

Po připojení se zde zobrazí informace o WAN IP a DNS.

Stav Wi-Fi: Zobrazuje stav zapnutí/vypnutí a signál Wi-Fi

- Uživatelé Wi-Fi: Počet uživatelů Wi-Fi.
- Roaming: Aktivovaný/Deaktivovaný
- $\triangleright$  Stav roamingu: Roaming/Není roaming
- Seznam uživatelů

Zobrazuje informace o uživatelích, kteří se k F490 připojili pomocí Wi-Fi, například

Jméno hostitele, IP adresa, MAC adresa a doba trvání.

# **PŘIPOJENÍ**

Můžete se připojit/odpojit od internetu a zobrazit využití datového provozu.

#### **Připojit/Odpojit**

Kliknutím na tlačítko Připojit/Odpojit ovládáte síťové připojení.

#### **Postup**

- 1. Klikněte na **NASTAVENÍ** >**Nastavení sítě** .
- 2. Nastavte **Režim připojení** > **Manuální**.
- 3. Na domovské stránce klikněte na **PŘIPOJENÍ**.
- 4. Klikněte na tlačítko **Připojit/Odpojit**.

**POZNÁMKA:** Když je **Režim připojení** nastaven na **Auto**, na stránce **PŘIPOJENÍ** není tlačítko **Připojit/Odpojit**.

#### **Zobrazit využití datového provozu**

Lze zobrazit aktuální a celkovou spotřebu datového provozu a také dobu trvání připojení.

**POZNÁMKA:** Zde uvedené statistiky využití slouží pouze pro informaci. Přesné statistiky a podrobnosti poplatků najdete ve svých účtech.

#### **Postup**

- 1. Na domovské stránce klikněte na **PŘIPOJENÍ**.
- 2. Zobrazit statistiky datového provozu.

**POZNÁMKA:** Kliknutím na tlačítko Vymazat historii vymažete historii a zahájíte nahrávání znovu.

# **TELEFONNÍ SEZNAM**

#### **Vytvořit nové kontakty**

**F490** umožňuje vytvářet nové kontakty.

- 1. Klikněte na **Telefonní seznam** > **Všechny skupiny**.
- 2. Klikněte na **Přidat**.
- 3. Zadejte jméno a číslo kontaktu.

4. Klikněte na **Uložit**.

#### **Upravit kontakty**

**F490** umožňuje upravovat kontakty.

#### **Postup**

- 1. Klikněte na **Telefonní seznam** > **Všechny skupiny**.
- 2. Vyberte kontakt, který chcete upravit.
- 3. Klikněte na ikonu  $\Xi$  na pravé straně kontaktu.
- 4. Zadejte nové jméno nebo číslo.
- 5. Klikněte na **Uložit**.

**Poznámka:** Můžete upravit jméno, číslo nebo změnit skupinu, do které kontakt

patří.

#### **Smazat kontakty**

**F490** umožňuje mazat kontakty.

#### **Postup**

- 1. Klikněte na **Telefonní seznam** > **Všechny skupiny**.
- 2. Vyberte kontakt, který chcete odstranit.
- 3. Klikněte na **Odstranit**.

**Poznámka:** Lze zrušit výběr libovolného vybraného kontaktu.

#### **Importovat kontakt**

Kontakty můžete importovat ze SIM karty do **F490**

#### **Postup**

- 1. Klikněte na **Telefonní seznam** > **Všechny skupiny**.
- 2. Klikněte na **Importovat**.

#### **Přesuňte kontakty do skupiny**

Kontakty můžete přesunout do požadované skupiny.

#### **Postup**

- 1. Klikněte na **Telefonní seznam** > **Všechny skupiny**.
- 2. Vyberte kontakt, který chcete přesunout.
- 3. Klikněte na **Přesunout do skupiny**.
- 4. Z rozevíracího seznamu vyberte skupinu, do které ji chcete přesunout.
- 5. Klikněte na **Přesunout**.

#### **Poslat zprávu**

Můžete odesílat zprávy kontaktům, které jste vybrali v telefonním seznamu.

#### **Postup**

1. Klikněte na **Telefonní seznam** > **Všechny skupiny**.

- 2. Vyberte kontakty, kterým chcete poslat zprávu.
- 3. Klikněte na **Odeslat zprávu**.

**Poznámka:** Můžete odesílat zprávy lidem s ikonou na pravé straně kontaktu.

#### **Správa skupiny**

**Zpět do telefonního seznamu**

Kliknutím na "návrat" se vrátíte na "Všechny skupiny"

#### **Vytváření nové skupiny**

**F490** umožňuje vytvářet nové skupiny.

#### **Postup**

- 1. Klikněte na **Telefonní seznam**> **Správa skupin**.
- 2. Klikněte na **Přidat**.
- 3. Zadejte název skupiny.
- 4. Klikněte na **Uložit**
- **Odstranění skupiny**

**F490** umožňuje mazat skupiny.

- 1. Klikněte na **Telefonní seznam** > **Správa skupiny**.
- 2. Vyberte skupinu, kterou chcete odstranit.
- 3. Klikněte na **Odstranit.**
- **Úprava skupiny**

**F490** umožňuje úpravy skupin.

#### **Postup**

- 1. Klikněte na **Telefonní seznam** > **Správa skupiny**.
- 2. Vyberte skupinu, kterou chcete upravit.
- 3. Klikněte na ikonu  $\equiv$  na pravé straně skupiny.
- 4. Zadejte nový název skupiny.
- 5. Klikněte na **Uložit**.
- **Obnovování skupiny**

Kliknutím na **Obnovit** okamžitě obnovíte seznam skupin.

# **SMS**

**F490** umožňuje vytvářet, odesílat, prohlížet, importovat a mazat textové zprávy.

#### **Vytvářejte a odesílejte zprávy**

**F490** umožňuje vytvářet a odesílat zprávy.

#### **Postup**

- 1. Klikněte na **SMS**.
- 2. Klikněte na **Nová zpráva**.
- 3. Zadejte číslo příjemce.

**Poznámka: F490** umožňuje odeslat zprávu více příjemcům, čísla je třeba

oddělit středníkem (;).

- 4. Zadejte obsah textové zprávy.
- 5. Klikněte na **Odeslat**.

#### **Zobrazit zprávy**

Můžete zobrazit přijaté, odeslané zprávy nebo koncepty zpráv.

#### **Kontext**

- **Doručená pošta**: Ukládá přijaté zprávy
- **K odeslání</1516:** Ukládá odeslané zprávy
- **Koncepty**: Ukládá koncepty zpráv a zprávy, které se nepodařilo odeslat.
- · Přečtené zprávy
- $\mathbb{R}$ : Nepřečtené zprávy

- 1. Klikněte na **SMS**.
- 2. Kliknutím na zprávu zobrazíte její obsah.

**Poznámka:** Chcete-li na zprávu odpovědět nebo ji přeposlat, vyberte zprávu a

klikněte na **Odpovědět** nebo **Přeposlat.** 

#### **Vymazat zprávy**

Tato část popisuje, jak odstranit zprávy.

#### **Postup**

- 1. Klikněte na k **SMS**.
- 2. Najděte zprávu, kterou chcete zobrazit.
	- Chcete-li změnit stránky, klikněte na šipky v pravém dolním rohu.
		- : Přejděte na první stránku.
		- >  $\blacklozenge$ : Přejděte na předchozí stránku.
		- : Přejděte na další stránku.
		- $\triangleright$   $\blacktriangleright$   $\blacktriangleright$  Předěte na poslední stránku.
	- Chcete-li přejít na konkrétní stránku, zadejte číslo stránky do pole **Stránka** a klikněte na **Přejít**.
- 3. Vyberte zprávy, které chcete smazat, a klikněte na **Odstranit**.

# **WEB DISK**

K F490 lze připojit další bezdrátová zařízení (například mobilní telefony) prostřednictvím Wi-Fi a přístup k obsahu na SD kartě lze získat pomocí prohlížeče.

#### **Nahrát soubory**

Soubory můžete na SD kartu nahrávat z počítače nebo mobilního telefonu.

- 1. Kliknutím na **DISK** na domovské stránce přejděte na stránku WEB DISK.
- 2. Stiskněte tlačítko **Nahrát** .
- 3. Vyberte soubor, který chcete nahrát na SD kartu.
- 4. Nahrávání souboru zahájíte stisknutím tlačítka **Start** ve vyskakovacím okně.
- 5. Soubor naleznete v příslušném adresáři.

#### **Stáhnout soubory**

Soubory si můžete stáhnout z SD karty.

- 1. Kliknutím na **DISK** na domovské stránce přejděte na stránku WEB DISK.
- 2. Vyberte soubor, který chcete stáhnout.
- 3. Chcete-li soubor stáhnout, stiskněte **šipku dolů** na pravé straně vybraného souboru.

#### **Nová složka**

Přidání nové složky na SD kartu.

- 1. Kliknutím na **DISK** na domovské stránce přejděte na stránku WEB DISK.
- 2. Klikněte na tlačítko **Nová složka**.
- 3. Zadejte název souboru a přesuňte kurzor na jiné místo.

#### **Hledání souborů**

S touto funkcí můžete rychle najít soubory.

- 1. Kliknutím na **DISK** na domovské stránce přejděte na stránku WEB DISK.
- 2. Vyhledejte ikonu vyhledávání na pravé straně tlačítka Nová složka.
- 3. Zadejte název souboru do textového pole.
- 4. Stisknutím klávesy **Zadat** na počítači vyhledejte soubor, který hledáte.

#### **Přejmenování souborů nebo složek**

Přejmenování vybraného souboru nebo složky.

- 1. Kliknutím na **DISK** na domovské stránce přejděte na stránku WEB DISK.
- 2. Vyberte soubor nebo složku, kterou chcete přejmenovat.
- 3. Stiskněte šipku doprava nebo přejděte do rozevíracího seznamu na pravé straně souboru nebo složky a vyberte položku **Přejmenovat** k přejmenování souboru nebo složky.

#### **Odstraňte soubor nebo složku**

Chcete-li odstranit vybraný soubor nebo složku.

- 1. Kliknutím na **DISK** na domovské stránce přejděte na stránku WEB DISK.
- 2. Vyberte soubor nebo složku, kterou chcete odstranit.
- 3. Stisknutím šipky vpravo nebo přejitím do rozevíracího seznamu na pravé straně souboru nebo složky a vyberte položku **Odstranit**, kterou chcete soubor nebo složku odstranit.

#### **Kontrola stavu kapacity SD**

Chcete-li zkontrolovat aktuální stav kapacity vaší SD karty.

- 1. Kliknutím na **DISK** na domovské stránce přejděte na stránku WEB DISK.
- 2. Kliknutím na **Systém** v levém dolním rohu otevřete vyskakovací okno.
- 3. Zobrazuje stav SD včetně **celkové SD capacity** a **dostupné kapacity**.

#### **Formátování SD karty**

Formátování SD karty.

- 1. Kliknutím na **DISK** na domovské stránce přejděte na stránku WEB DISK.
- 2. Kliknutím na **Systém** v levém dolním rohu otevřete vyskakovací okno.
- 3. Kliknutím na **Formátovat kartu** otevřete vyskakovací okno.
- 4. Vyberte "OK" pro formátování SD karty, jinak operaci zrušte.
- 5. Pokud je SD karta úspěšně naformátována, zobrazí se oznámení"Úspěšně **naformátováno** ".

# **Přístup na WEB DISK přes internet**

#### **Úvod do přesměrování portů pro WEB DISK.**

- 1. Připojte počítač k F490 přes USB port nebo Wi-Fi.
- 2. Zvolte Nastavení > Nastavení úložiště > Režim úložiště > Internetové úložiště.
- 3. Klikněte na tlačítko Použít a na stránce se zobrazí IP adresa WAN.
- 4. Připojte počítač nebo mobilní zařízení k internetu.

5. Do adresního řádku prohlížeče zadejte IP adresu WAN a přejděte na stránku WEB DISK (výchozí uživatelské jméno i heslo jsou: "sdcard").

## **Úvod do funkce DDNS pro WEB DISK.**

- 1. Připojte svůj počítač nebo mobilní zařízení k F490 přes USB port nebo Wi-Fi.
- 2. Zvolte Nastavení > Nastavení úložiště > Režim úložiště > Internetové úložiště.
- 3. Klikněte na tlačítko Použít a na stránce se zobrazí IP adresa WAN.
- 4. Přejděte do Nastavení > Pokročilé > DDNS a nastavte název své domény. Podívejte se do části Nastavení > [DDNS úvod](#page-29-0).
- 5. Připojte počítač nebo mobilní zařízení k internetu.
- 6. Do adresního řádku prohlížeče zadejte název své domény a přejděte na stránku

WEB DISK (výchozí uživatelské jméno i heslo jsou: "sdcard").

# **NASTAVENÍ**

#### **Rychlé nastavení**

Můžete použít Rychlé nastavení ke změně SSID Wi-Fi, režimu zabezpečení, klíče Wi-Fi a přihlašovacího hesla F490.

**Nastavení SSID Wi-Fi**

- 1. Zvolte Nastavení > Rychlé nastavení.
- 2. Zobrazí se výchozí tovární SSID.

3. Zadejte nové SSID a klikněte na tlačítko Použít.

**Poznámka:** Po úspěšném resetování se Wi-Fi restartuje.

#### **Konfigurace režimu zabezpečení**

#### **Postup**

1. Zvolte Nastavení > Rychlé nastavení.

2. Vyberte režim zabezpečení

- Zakázat
- WPA-PSK
- WPA2-PSK
- WPA-PSK/WPA2-PSK

3. V případě potřeby zadejte KLÍČ a kliknutím na zaškrtávací políčko "Zobrazit klíč

Wi-Fi " klíč Wi-Fi zobrazíte nebo ne.

4. Klikněte na tlačítko Použít

#### **Poznámka:**

- Pokud je vybrán Zakázat režim, klíč Wi-Fi se na stránce nezobrazí.
- Po úspěšném resetování se Wi-Fi restartuje.

#### **Přihlašovací heslo**

Zde můžete zkontrolovat přihlašovací heslo.

#### **Postup**

- 1. Zvolte Nastavení > Rychlé nastavení.
- 2. Zaškrtnutím políčka "Zobrazit heslo" zobrazíte přihlašovací heslo.

#### **Poznámka:**

- Do textového pole můžete zadat novou hodnotu a změnit heslo kliknutím na tlačítko Použít.
- Jakmile bude heslo úspěšně změněno, budete odhlášeni a budete se muset znovu přihlásit do správy webu pomocí nového hesla a starého uživatelského jména.

#### **Nastavení Wi-Fi**

Identifikátor sady služeb (SSID) je název, který identifikuje bezdrátovou místní síť (WLAN). Bezdrátový klient (například počítač) může s F490 správně komunikovat, pouze když používá stejné SSID. Pro zajištění bezpečnosti WLAN nepoužívejte výchozí SSID. Podle potřeby můžete definovat SSID.

#### **Nastavení SSID Wi-Fi**

#### **Postup**

- 1. Klikněte na Nastavení > Nastavení Wi-Fi
- 2. Na zařízení se zobrazí výše uvedený výchozí tovární SSID.
- 3. Zadejte nové SSID a klikněte na tlačítko Použít.

**Poznámka:** Po úspěšném nastavení SSID se Wi-Fi restartuje.

#### **Nastavení kanálu**

- 1. Klikněte na Nastavení > Nastavení Wi-Fi.
- 2. Uvidíte, že kanál je ve výchozím nastavení nastaven na Auto.
- 3. Ze seznamu vyberte příslušný kanál pro síť.
- 4. Klikněte na tlačítko Použít.

**Poznámka:** Po úspěšném nastavení kanálu se Wi-Fi restartuje.

**Bezpečnostní mód**

#### **Postup**

- 1. Klikněte na Nastavení > Nastavení Wi-Fi.
- 2. Ve výchozím nastavení je bezpečnostní mód nastaven na WPA2-PSK.

Úvod do dalších režimů zabezpečení:

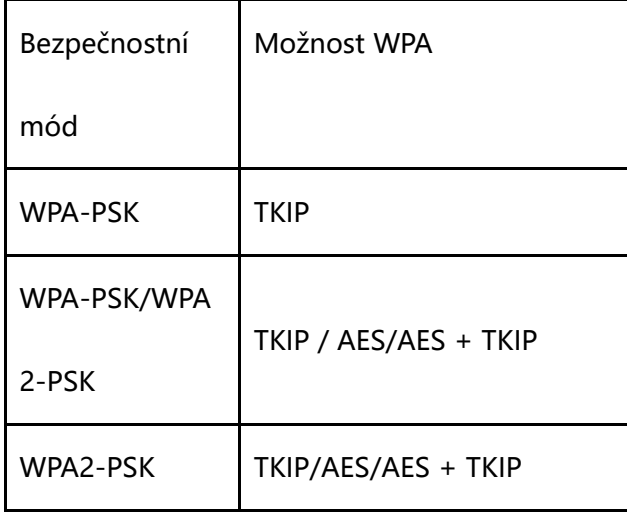

- 3. Vyberte režim s požadovaným šifrováním.
- 4. Klikněte na tlačítko Použít.

**Poznámka:** Po úspěšném nastavení režimu se Wi-Fi restartuje.

**Modul Wi-Fi**

- 1. Klikněte na Nastavení > Nastavení Wi-Fi.
- 2. Nakonfigurujte modul Wi-Fi.
	- Aktivovat: Zapnutí modulu Wi-Fi.
	- Deaktivovat: Vypnutí modulu Wi-Fi.

3. Klikněte na tlačítko Použít.

#### **Vysílání SSID**

Jak povolit vysílání SSID (zobrazit/skrýt síť Wi-Fi)

#### **Postup**

- 1. Klikněte na Nastavení > Nastavení Wi-Fi.
- 2. Nakonfigurujte vysílání SSID.
	- Aktivovat: Zapnutí vysílání SSID.
	- Deaktivovat: Vypnutí vysílání SSID.
- 3. Klikněte na tlačítko Použít.

#### **Nastavení maximálního počtu uživatelů**

#### **Postup**

- 1. Klikněte na Nastavení > Nastavení Wi-Fi.
- 2. Uvidíte, že maximální počet uživatelů je ve výchozím nastavení 10.
- 3. Ze seznamu vyberte příslušný počet uživatelů pro vaši síť.
- 4. Klikněte na tlačítko Použít.

**Poznámka:** Po úspěšném nastavení maximálního počtu uživatelů se Wi-Fi restartuje.

#### **Nastavení sítě**

Můžete použít Nastavení Sítě ke konfiguraci režimu připojení, režimu sítě a profilu.

#### **Režim připojení**

- Auto: Po zapnutí se F490 připojí k síti automaticky.
- Manuální: Chcete-li se k síti připojit manuálně, musíte vstoupit na domovskou

stránku správy webu a kliknout na tlačítko PŘIPOJIT.

#### **Režim sítě**

Podporuje sítě 4G a 3G.

#### **Postup**

- 1. Klikněte na Nastavení > Nastavení sítě.
- 2. Uvidíte režim Síť
- 3. Vyberte příslušnou možnost ze seznamu.
- 4. Klikněte na tlačítko Použít.

#### **Profil**

F490 vygeneruje profil na základě vaší SIM karty.

#### **Poznámka:**

APN může vytvořit uživatel a zařízení použije uživatelské jméno a heslo, které uživatel

nastavil pro připojení k internetu.

#### **Konfigurace režimu IP a režimu IP Roaming**

Režim IP: Používá se, když nepoužíváte roaming

Roaming v režimu IP: Používá se při roamingu

- 1. Klikněte na Nastavení > Nastavení sítě.
- 2. Uvidíte režim IP a režim IP Roaming.
- 3. Vyberte příslušnou možnost ze seznamu.
- 4. Klikněte na tlačítko Použít.

#### **Konfigurace UPnP**

Služba Universal Plug and Play (UPnP) realizuje chytré připojení mezi dvěma zařízeními UPnP pomocí předávání portů. Zařízení UPnP mohou automaticky získávat adresy IP a dynamicky přistupovat k internetu.

#### **Postup**

1. Zvolte Nastavení > Pokročilé > Nastavení site > UPnP

#### 2. Vybrat:

- Aktivovat: Zapnutí služby UPnP.
- Deaktivovat: Vypnutí služby UPnP.
- 3、Klikněte na tlačítko Použít.

#### DNS

- > Auto: DNS IP adresa bude přidělena automaticky.
- Manuál: Můžete zadat primární IP adresu DNS a sekundární IP adresu IP.
- Port WAN Ping

Tuto funkci povolte, aby zařízení mohlo přijímat pingové pakety WAN, které se používají ke kontrole, zda jsou zařízení a WAN připojeny.

**•** Správce z WAN

Tuto funkci povolte, aby zařízení mělo přístup ke stránce správy konfigurace přes WAN.

## **Síťoví operátoři**

F490 podporuje automatickou i manuální registraci v síti.

#### **Postup**

- 1. Klikněte na Nastavení > Síťoví operátoři.
- 2. Vyberte možnost Povolit pro datový roaming.
	- Auto: F490 vyhledá dostupnou síť a automaticky se do ní zaregistruje.
	- Manuální: Musíte ručně vyhledat a zaregistrovat se v dostupné síti.

# **Roaming**

Režim roamingu určuje, zda lze zařízení připojit k síti jiného operátora.

- 1. Klikněte na Nastavení > Roaming.
- 2. Vyberte režim roamingu
	- $\triangleright$  Aktivovat.

 $\triangleright$  Deaktivovat.

#### **Nastavení správce**

Pomocí nastavení správce můžete nakonfigurovat přihlašovací uživatelské jméno a heslo, časový limit přihlášení, úsporu energie, režim výkonu a restart nebo obnovit výchozí tovární nastavení.

#### **Přihlašovací uživatelské jméno a heslo**

Zde můžete nastavit uživatelské jméno a heslo pro přihlášení. Zaškrtnutím políčka "Zobrazit heslo" zobrazíte přihlašovací heslo.

Do textového pole můžete zadat novou hodnotu a kliknutím na tlačítko Použít změnit uživatelské jméno a heslo.

#### **Platnost přihlášení vypršela**

Zde můžete nastavit časový limit přihlášení, výchozí hodnota je 5 minut.

#### **Restart**

Zařízení se restartuje.

#### **Výchozí tovární nastavení**

Po obnovení výchozího nastavení F490 budou vaše osobní údaje odstraněny a

parametry budou obnoveny na výchozí tovární hodnoty.

#### **Režim výkonu**

Povolení režimu výkonu zvyšuje propustnost zařízení, ale také spotřebu energie.

**Úspora energie**

Automaticky umožňuje úsporu energie. Stisknutím tlačítka napájení na zařízení znovu povolíte síť WLAN.

#### **Nastavení úložiště**

#### **Uživatelské jméno a heslo úložiště**

Zde můžete nastavit uživatelské jméno a heslo pro ukládání. Zaškrtnutím políčka

"Zobrazit heslo" zobrazíte heslo úložiště.

#### **Režim úložiště**

- Místní úložiště: Karta SD bude nastavena jako disk USB a přístupná pouze z m ístního PC.
- Webové úložiště: Karta SD bude přístupná z místní sítě (LAN). Zařízení automaticky přiřadí port 80.
- Internetové úložiště: Karta SD bude přístupná z internetu (WAN). Zařízení automaticky přiřadí port 61727 externí sítě.

## **Pokročilé**

#### **Wi-Fi pro hosty**

Wi-Fi pro hosty a uživatelé k němu připojeni jsou v samostatné síti z hlavní sítě.

#### **DHCP**

Povolení serveru DHCP

Pokud je povolen server DHCP (Dynamic Host Configuration Protocol), přidělí F490 klientům k němu připojeným IP adresy.

#### **Kontext**

- Iniciální IP adresu, koncovou IP adresu a dobu zapůjčení DHCP lze nakonfigurovat, pouze pokud je povolen server DHCP.
- Jakmile je server DHCP povolen, funkce automaticky přidělí klientovi adresu IP a adresu serveru DNS.
- Zakázání serveru DHCP

Pokud je server DHCP (Dynamic Host Configuration Protocol) deaktivován, server F490 nepřidělí automaticky adresy IP klientům, kteří jsou k němu připojeni, a adresu IP každého klienta je třeba zadat ručně.

- 1. Zvolte Nastavení > Pokročilé > DHCP.
- 2. Výběrem možnosti Deaktivovat deaktivujete server DHCP.
- 3. Klikněte na tlačítko Použít.

#### **Nastavení PINu**

Nastavení PINu zajišťuje zabezpečení, aby se zabránilo neoprávněnému použití karty USIM.

#### **[Povolení/zakázání ověření kódu PIN](http://192.168.8.1/usermanual/en-us/usermanual/PIN_plugin/web_pin_task_00002.html)**

Když je povoleno ověření PIN, stačí zadat PIN, pouze když je F490 zapnuto. Když je ověření PIN deaktivováno, není vyžadován žádný PIN.

Chcete-li povolit nebo zakázat ověření PIN, zvolte Nastavení > Pokročilé > Nastavení PIN.

#### **Kontext**

- Pokud je vyžadován PIN, zadejte správný PIN.
- Pokud zadáte nesprávný PIN třikrát po sobě, bude karta USIM zablokována a musí být zadán osobní odblokovací klíč (PUK).
- Pokud zadáte PUK nesprávně desetkrát za sebou, karta USIM je trvale zablokována. Pokud nezadáte správný PIN nebo PUK, nebudou k dispozici funkce související se sítí.
- PIN a PUK jsou poskytovány s kartou USIM. Pokud jste je neobdrželi nebo jste je zapomněli, kontaktujte svého poskytovatele služeb.

#### **Změna PINu**

Pokud je povoleno ověření PIN, můžete PIN změnit.

#### **Postup**

- 1. Klikněte na Nastavení > Pokročilé > Nastavení PINu.
- 2. Vyberte Upravit z operace Pin.
- 3. Zadejte aktuální PIN.
- 4. Zadejte nový PIN a potvrďte jej.
- 5. Klikněte na tlačítko Použít.

#### **Filtrování MAC**

Můžete řídit a spravovat klienty, kteří přistupují k bezdrátové místní síti (WLAN), abyste

zlepšili výkon zabezpečení WLAN.

- 1. Zvolte Nastavení > Pokročilé > Filtrování MAC.
- 2. Vyberte režim filtrování MAC:
	- Deaktivovat: K deaktivaci filtrování MAC adres.
	- Bílá listina: Pouze uvedené MAC adresy se mohou připojit k F490 přes WLAN.
	- Černá listina: Uvedené adresy MAC jsou blokovány v připojení k F490 přes WI AN
- 3. Ze seznamu uživatelů vyberte MAC adresy klientů, které mají být filtrovány.
- 4. Klikněte na tlačítko Použít.

Poznámka: Ujistěte se, že vaše adresa MAC může projít vybraným režimem filtrování MAC.

#### **IP filtrování**

Funkci filtrování IP adres v bezdrátové místní síti (WLAN) lze použít k omezení přístupu uživatele ke konkrétním internetovým službám.

#### **Povolte filtrování IP adres**

- 1. Zvolte Nastavení > Pokročilé > Filtrování IP adres.
- 2. Zaškrtněte políčko na levé straně Povolit filtrování IP.
- 3. Zadejte IP adresu, kterou chcete omezit, například: 115.239.210.26
- 4. Klikněte na tlačítko Použít.

5. Otevřete prohlížeč a do adresního řádku zadejte omezenou IP adresu

(115.239.210.26). Neměli byste být schopni jej otevřít.

#### **Zakázat filtrování IP adres**

- 1. Zvolte Nastavení > Pokročilé > Filtrování IP.
- 2. Zrušte zaškrtnutí políčka Povolit filtrování IP adres.
- 3. Klikněte na tlačítko Použít.
- 4. Otevřete prohlížeč a do adresního řádku zadejte IP adresu (115.239.210.26). Měli

byste být schopni jej otevřít.

Poznámka: Vymažte soubory mezipaměti prohlížeče a přečtěte si Úvod k filtrování IP adres.

#### **URL filtrování**

Funkci filtrování adres URL v bezdrátové místní síti (WLAN) lze použít k omezení přístupu uživatelů ke konkrétním internetovým službám.

**POZNÁMKA:** Zadejte doménu, kterou chcete filtrovat. Například pro filtrování Google jednoduše zadejte www.google.com nebo google.com, jiné formáty adres URL, jako je http://www.google.com nebo https://www.google.com, nelze filtrovat.

#### **Povolte filtrování adres URL**

1. Zvolte Nastavení > Pokročilé > Filtrování adres URL.

2. Zaškrtněte políčko na levé straně Povolit filtrování adres URL.

3. Zadejte adresu URL, kterou chcete omezit. Jako: [www.baidu.com.](http://www.baidu.com./) 

4. Klikněte na tlačítko Použít.

#### **Deaktivovat filtrování adres URL**

- 1. Zvolte Nastavení > Pokročilé > Filtrování adres URL
- 2. Zrušte zaškrtnutí políčka Povolit filtrování URL adres.
- 3. Klikněte na tlačítko Použít.

#### **Filtrování portů**

Funkci filtrování portů v bezdrátové místní síti (WLAN) lze použít k omezení přístupu

uživatele ke konkrétním portovým službám.

#### **Povolit filtrování portů**

- 1. Klikněte na Nastavení > Pokročilé > Filtrování portů.
- 2. Zaškrtněte políčko Povolit filtrování portů na levé straně.
- 3. Zadejte číslo portu, který chcete omezit, například webové služby: 80
- 4. Klikněte na tlačítko Použít.
- 5. Otevřete prohlížeč a do adresního řádku zadejte stránku. Neměli byste být schopni jej otevřít.

#### **Zakázat filtrování portů**

- 1. Klikněte na Nastavení > Pokročilé > Filtrování portů.
- 2. Zrušte zaškrtnutí políčka Povolit filtrování portů.
- 3. Klikněte na tlačítko Použít.
- 4. Otevřete prohlížeč a do adresního řádku zadejte stránku. Měli byste být schopni jej otevřít.

Poznámka: Vymažte soubory mezipaměti prohlížeče a přečtěte si Úvod k filtrování adres URL.

#### **Přesměrování portu**

Tato funkce umožňuje vzdáleným počítačům (například počítačům na [internetu\)](http://en.wikipedia.org/wiki/Internet) se připojit ke konkrétnímu počítači nebo službě v soukromé místní síti.

- 1. Zvolte Nastavení > Pokročilé > Přesměrování portů.
- 2. Zaškrtněte políčko Povolit přesměrování portů na levé straně.
- 3. Vyberte informace o uživateli ze seznamu uživatelů a přidejte tento název hostitele a adresu MAC do seznamu předávání portů. Stále však musíte ručně zadat název konfigurace, místní port a port Wan. Můžete také zadat všechny informace ručně.

**Poznámka:** Místní port lze opakovat, nelze však opakovat port WAN.

- 4. Klikněte na tlačítko Použít.
- 5. Spusťte server na zařízení, které bylo přidáno do seznamu předávání portů.

**Poznámka:** Server obsahuje webový server, server ftp, server webové kamery atd.

- 6. Zařízení připojená ke stejné síti jako F490 mohou přistupovat ke službám povoleným v předchozím kroku prostřednictvím WAN IP a WAN portu F490. Například http://183.42.114.82:8080
- 7. Na server lze úspěšně přistupovat.

#### **DMZ**

Pokud nechcete externím uživatelům udělit přístup k určitým síťovým službám poskytovaným místní sítí (LAN), použijte funkci DMZ poskytovanou F490 ke konfiguraci klienta, který poskytuje požadované síťové služby jako hostitele DMZ, aby externí uživatelé měli k těmto službám správný přístup. DMZ je zkratka pro demilitarizovanou zónu v sítích.

#### **Předpoklad**

Uživatelé DMZ nejsou chráněni bránou firewall a mohou být snadno napadeni. Kromě toho je ohrožena bezpečnost ostatních uživatelů v síti LAN.

#### Postup

- 1. Zvolte Nastavení > Pokročilé > DMZ
- 2. Vybrat:
	- Aktivovat: K zapnutí funkce DMZ.
	- Deaktivovat: K vypnutí funkce DMZ.
- 3. DMZ IP adresa: Zadejte IP adresu klienta, kterého chcete nastavit jako hostitele

DMZ.

**Poznámka**: Jako hosta DMZ lze současně nastavit pouze jednoho klienta.

4. Klikněte na tlačítko Použít.

#### <span id="page-29-0"></span>**DDNS**

Dynamická DNS (DDNS) je metoda automatické aktualizace jména serveru v systému doménových jmen (DNS) tak, aby odkazoval na měnící se IP adresu na internetu, často v reálném čase. Používá se k poskytnutí trvalého názvu domény pro prostředek, který může změnit umístění v síti.

Toto se projeví, pouze když je povolena Přesměrování portu.

- 1. Zvolte Nastavení > Pokročilé > DDNS.
- 2. Zaškrtněte políčko na levé straně Povolit DDNS.
- 3. Vyberte jeden server DDNS ze seznamu serverů.
- 4. Zadejte název domény, uživatelské jméno a heslo, které odpovídají serveru DDNS.
- 5. Klikněte na tlačítko Použít.
- 6. Spusťte server na zařízení, které bylo přidáno do seznamu předávání portů.

**Poznámka:** Server obsahuje webový server, server ftp, server webové kamery atd.

- 7. Zařízení připojená ke stejné síti jako F490 mohou přistupovat ke službám povoleným v předchozím kroku prostřednictvím názvu domény a portu WAN F490. Například http://www.no-ip.com:8080
- 8. Na server lze úspěšně přistupovat.

#### **Poznámka:**

- F490 podporuje pouze následující tři servery DDNS: no-ip.com, dyndns-ip.com a oray.com.
- Název domény, uživatelské jméno a heslo musí použít uživatel u konkrétních poskytovatelů služeb DDNS, jako je Oray.
- Pokud je povolena funkce DDNS, bude IP adresa získána v reálném čase, jakmile kliknete na tlačítko Použít.

#### **WPS**

Chráněné nastavení Wi-Fi (WPS) je speciální způsob připojení k Wi-Fi, přístupovému bodu a klientovi, který automaticky požádá o nastavení zabezpečení, jednoduše stisknutím tlačítka WPS.

#### **Poznámka:**

Funkce WPS podporuje pouze následující režimy zabezpečení Wi-Fi: Deaktivováno, WPA2-PSK a WPA-PSK/WPA2-PSK. Podporovány jsou pouze následující možnosti WPS: AES a AES+TKIP.

#### **Rozšíření Wi-Fi**

Funkce rozšíření Wi-Fi zvyšuje sílu signálu Wi-Fi a zvyšuje dosah sítě Wi-Fi, aby se snížilo využití mobilních dat.

#### **Postup**

- 1. Zvolte Nastavení > Pokročilé > Rozšíření Wi-Fi.
- 2. Chcete-li povolit rozšíření Wi-Fi, klikněte na tlačítko Použít.
- 3. Kliknutím na tlačítko HLEDAT vyhledejte sítě Wi-Fi a poté klikněte na adresu MAC zařízení Wi-Fi.
- 4. Klikněte na tlačítko Použít.

#### **USSD**

**Používání funkce USSD**

Služby USSD (Unstructured Supplementary Service Data) jsou interaktivní datové služby. Můžete použít interaktivní datovou službu poskytovanou operátorem sítě po odeslání příkazu USSD z F490.

#### **Kontext**

- Příkazy USSD poskytuje operátor sítě.
- Podrobnosti o přehledu nákladů na službu USSD získáte od provozovatele sítě.

#### **Postup**

- 5. Vyberte **Nastavení** > **Pokročilé** > **USSD**
- 6. Zadejte příkaz USSD.
- 7. Klikněte na **Odeslat**.

#### **Aktualizovat nastavení**

Pokud je povolena Automatická aktualizace, zařízení se automaticky aktualizuje na nejnovější verzi. Pokud je zakázáno, musíte manuálně zkontrolovat aktualizace v části O zařízení > Online aktualizace.

# **O ZAŘÍZENÍ**

#### **O zařízení**

Zařízení: Zde můžete zkontrolovat následující informace o softwaru a hardwaru:

- Verze webového uživatelského rozhraní
- $\triangleright$  Verze softwaru
- $\triangleright$  Datum kompilace
- $\triangleright$  Verze hardwaru
- $>$  IMEI
- $\triangleright$  MAC adresa
- $>$  IMSI
- $>$  SMS centrum

#### **Online aktualizace**

F490 podporuje online aktualizace.

#### **Postup**

1. Klikněte na O zařízení > Online aktualizace > Zkontrolovat nové aktualizace a

zkontrolujte, zda je k dispozici aktualizace.

2. Kliknutím na tlačítko Aktualizovat nyní zobrazíte dialogové okno Stahování…, které

zobrazuje průběh stahování.

**POZNÁMKA**: Během aktualizace nezavírejte prohlížeč ani neodpojujte F490.

Po dokončení stahování se zobrazí dialogové okno Potvrdit, které označuje, že systém byl aktualizován.

3. Klikněte na tlačítko OK.

## **Místní aktualizace**

F490 podporuje místní aktualizace.

#### **Postup**

- 1. Klikněte na O zařízení > Místní aktualizace a zkontrolujte číslo aktuální verze.
- 2. Kliknutím na Vybrat soubor vyberte balíček aktualizace.
- 3. Nahrajte kliknutím na tlačítko Použít.
- 4. Kliknutím na tlačítko Instalovat nainstalujte balíček
- 5. Po dokončení aktualizace klikněte na tlačítko Restart.

**POZNÁMKA:** Během aktualizace nezavírejte prohlížeč ani neodpojujte F490.